## **Printing Quarterly Contribution Statements**

**Note:** These reports will be available after the end of the quarter, i.e. April 1 for the quarter ending March 31, or July 1 for the quarter ending June 30, etc.

If you want to add a memo to your statements, refer to Steps 12-15 **(Adding a Memo to Statements)** for instructions before proceeding. If you do not want to add a memo, continue with Step 1.

- 1. On the Home Screen, click on "My Shelby."
- 2. Choose "My Queries" and then "Contribution Quarterly Statement".

There is no longer a separate report for the annual statement. When the quarter ending date of December 31 is selected the report title becomes "Contributor's Annual Statement".

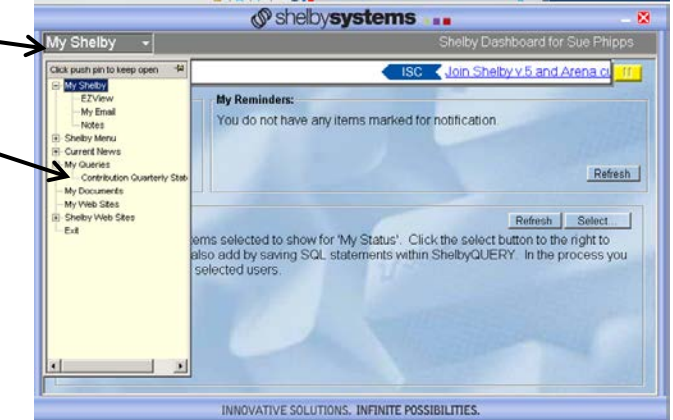

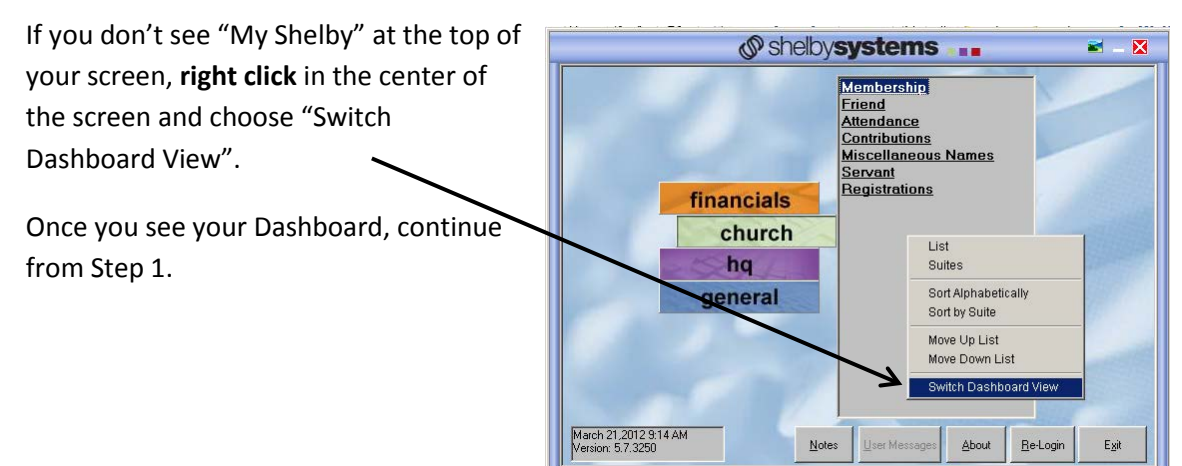

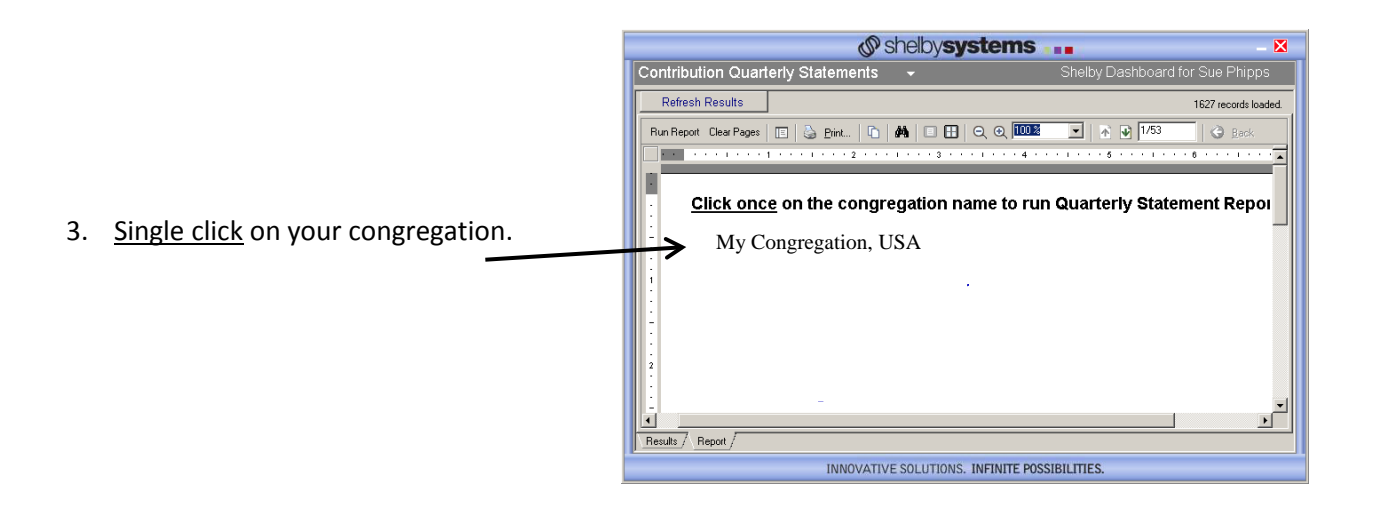

 $-10x$  $\boxed{e}$ http://ihqdatamart/ReportServer/Pages/ReportViewer.asp $\boxed{\cdot}$   $\boxed{\cdot}$   $\boxed{\times}$   $\boxed{\mathcal{P}}$  Live Search  $\overline{\mathsf{p}}$ File Edit View Favorites Tools Help 4. Click on "Select a Value". **Favorites**  $\frac{1}{2}$  O Suggested Sites  $\bullet$ Report Viewer G ▼ M × El (-) ▼ Page ▼ Safety ▼ Tools ▼ O Select the end of quarter date for the statements to be created (must be 15 days<br>quarter end to appear) ₷ <Select a Value> <mark>+</mark> View Report 2751/21 09/30/2011<br>06/30/2011<br>12/31/2010<br>09/30/2010<br>06/30/2010<br>09/31/2009<br>09/30/2009<br>06/31/2009 5. Choose the quarter you wish to report and click "View Report".  $\begin{array}{c} 0.707000 \\ 0.707000 \\ 0.70700 \\ 0.70700 \\ 0.70700 \\ 0.70700 \\ 0.70700 \\ 0.70700 \\ 0.70700 \\ 0.70700 \\ 0.70700 \\ 0.70700 \\ 0.70700 \\ 0.70700 \\ 0.70700 \\ 0.70700 \\ 0.70700 \\ 0.70700 \\ 0.70700 \\ 0.70700 \\ 0.70700 \\ 0.70700 \\ 0.70700 \\ 0.7$ **Note:** Quarter ending date will not appear until the day after the end of the quarter. 06/30/2006<br>03/31/2006<br>12/31/2005<br>09/30/2005<br>03/31/2005 12/31/2004 Local intranet  $\sqrt{\frac{2}{10}}$   $\sqrt{\frac{4}{100\%}}$   $\sqrt{\frac{4}{100\%}}$ 

6. To print, click on "Select a format" and choose "Acrobat (PDF) file" and then click "Export".

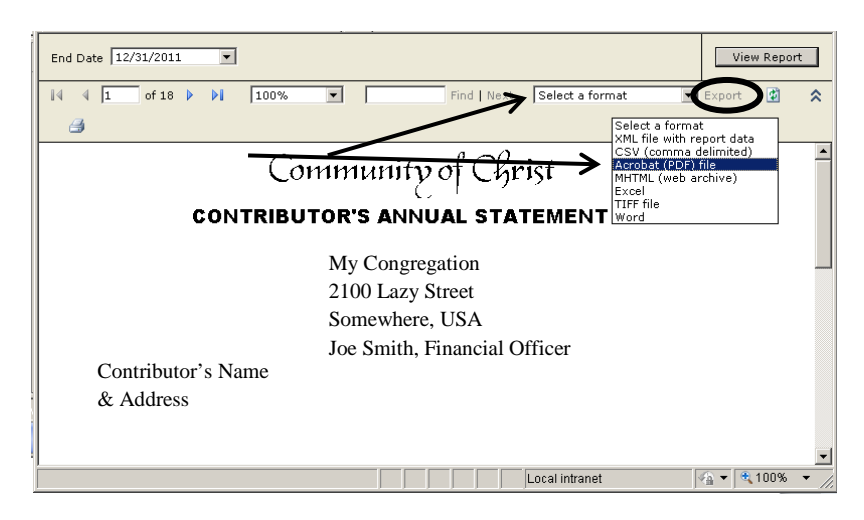

- $\vert x \vert$ Do you want to open or save this file? 7. Click "Open" Name: GJ-ContributorsQuarterlyStatement.pdf ø Type: Adobe Acrobat Document Acrobat Reader will open and you will see all of From: ihqdatamart your statements. Open Save  $Cancel$ While files from the Internet can be useful, some files can potentially<br>harm your computer. If you do not trust the source, do not open or<br>save this file.  $\underline{\text{What's the risk}}$ ?
- 8. From this screen you can choose "File" and "Print".

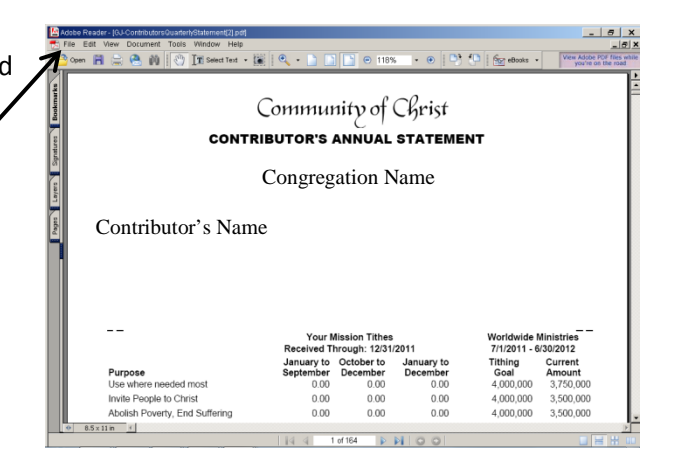

When printing you have the option to print all statements or a select few. That option will be available on the print screen which appears after you select "Print".

\*Your print screen may look different depending on the make of printer.

To save to your hard drive click on "File" and choose "Save a Copy" and then click on the down arrow by "My Documents" and select "C\$ on 'Client' (C)" which is your hard drive.

Find your "My Documents" folder and save.

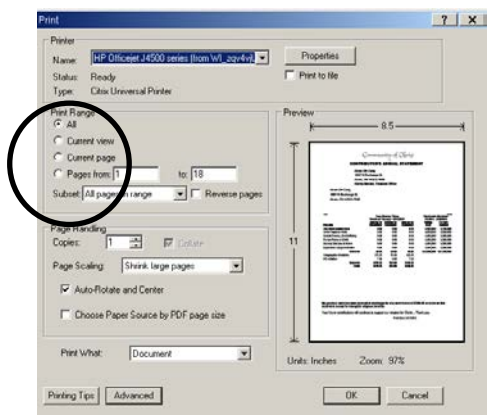

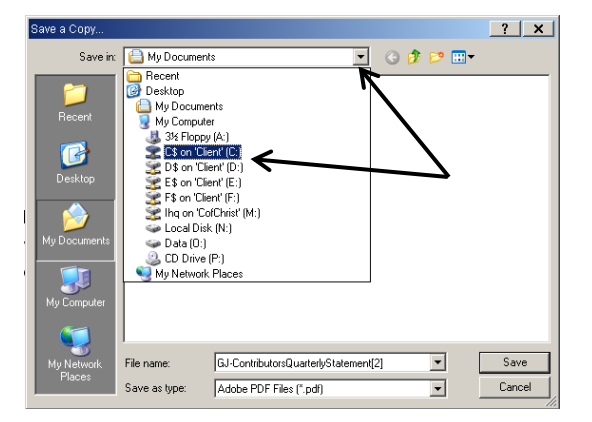

- 9. Once you have saved or printed your statements, close the Acrobat Reader screen by choosing "File" and "Exit".
- 10. Close the Report Viewer the same way.

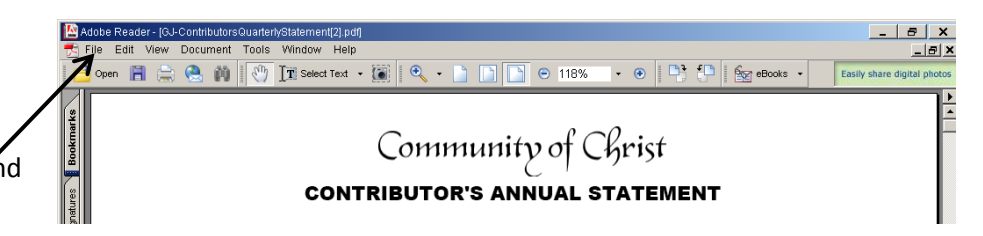

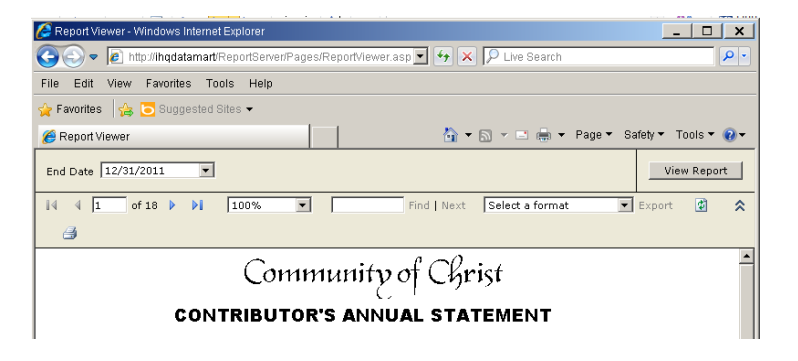

11. To return to your Shelby Dashboard, click on the down arrow by "Contribution Quarterly Statements" and choose "My Shelby." To return to Shelby Menu click on "Shelby Menu".

If you click on the Red  $X$  it will close Shelby and you will have to log in again.

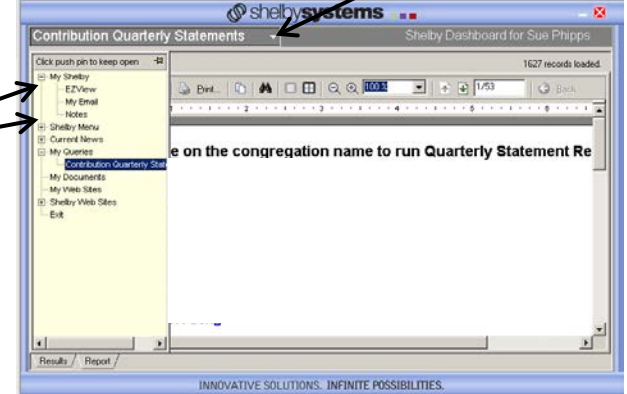

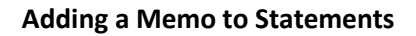

12. Before running your statements, go to GlobaFile and find your congregation.

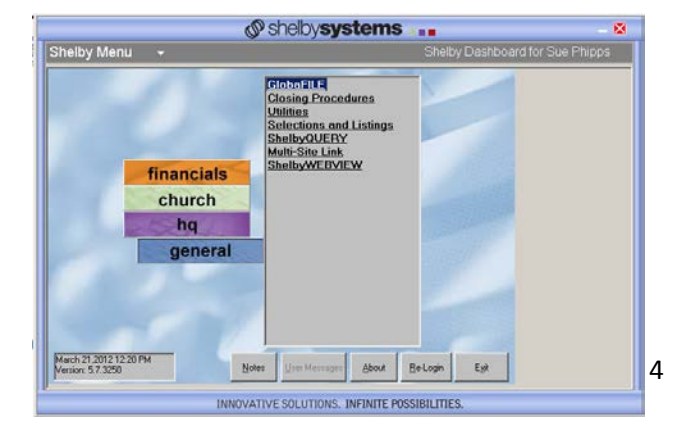

- obaFILE Inform Selup: Conversion 9/5/1999<br>Updated: Rick Witton 3/19/2012 G Digenizatio Individual 13. Click on the Profile tab. Stone Or  $rac{6}{2}$  Pictures  $5.$  Profiles  $Z$  Cust 3. Demograph died on the dress Type Address<br>1012 W Lexington Av  $Cep$ State - $\overline{\mathbf{r}}$ /Home Address<br>xunts Payable Address and Gift FILE ۷ Label View Streets on a Internet Disk Map Link Setup: Conversion 6/23/199<br>Updated: 1/12/2000  $Q$ elete < Previous  ${\underline{\sf Ne}}$ Çw
- 14. Double click on "HQCNMEMO Contribution Statement Memo".

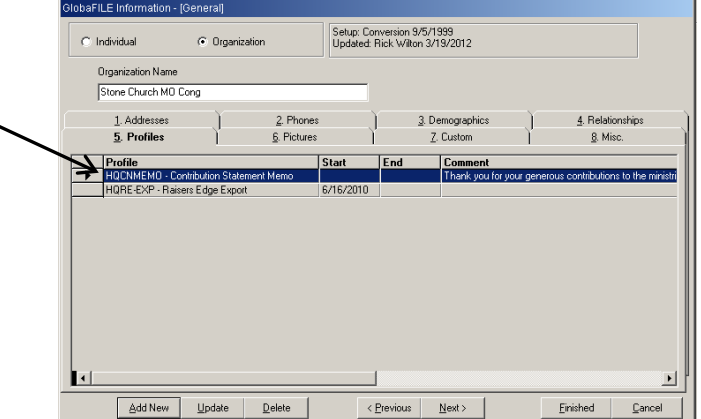

15. Type in the memo you would like to appear on your contribution statements. (Memo field is limited to 300 characters.) Click "OK".

On the next screen click "Finish".

Click "Close" on the next screen.

You are back to the "GlobaFile (Home Base)"

Return to Step 1 to continue with Printing Quarterly Contribution Statements.

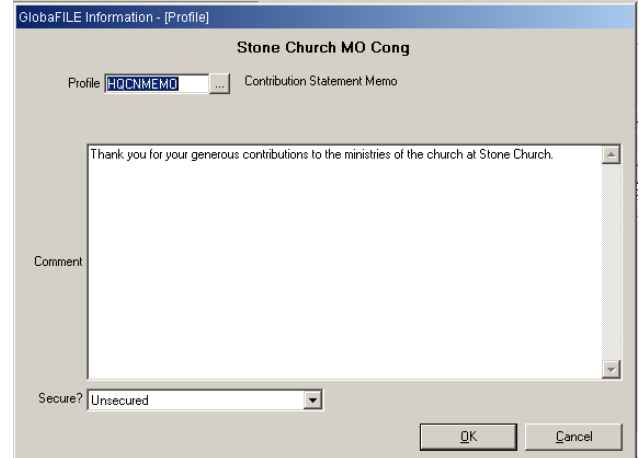